## **ONLİNE BAŞVURU FORMUNU**

[https://obs.sbu.edu.tr/oibs/ogrsis/basvuru\\_yabanci\\_login.aspx](https://obs.sbu.edu.tr/oibs/ogrsis/basvuru_yabanci_login.aspx) [ad](http://88.247.45.240/sbu_oibs/ogrsis/basvuru_yabanci_login.aspx)resinden sisteme giriş yaparak doldurabilirsiniz. Sisteme kayıt için işlem sırası ve başvuru formunu doldurma aşaması aşağıda görüntülü anlatılmıştır.

**1-** Kendinize ait e-posta adresini ve güvenlik kodunu yazarak **"Kaydol"** tıklayınız.

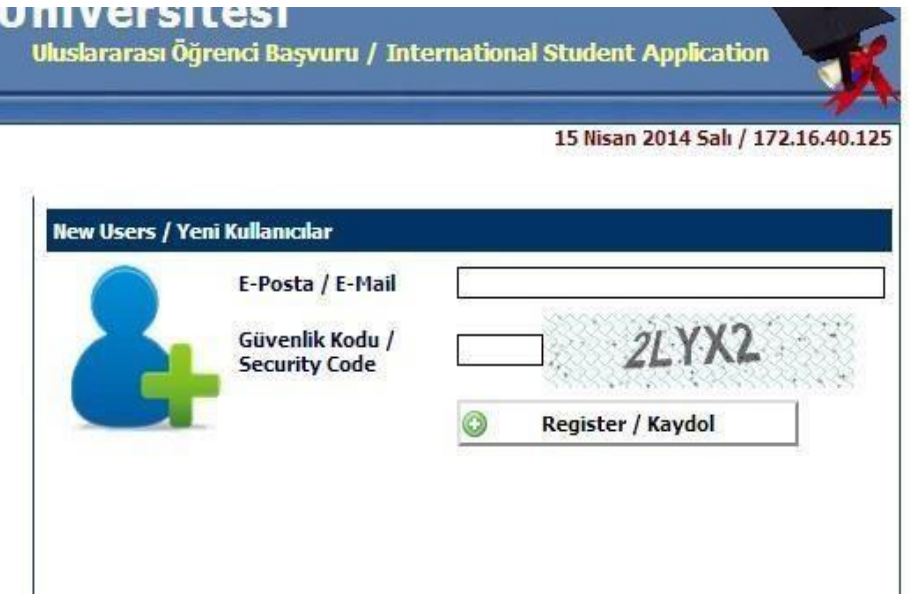

**2-** E- posta adresinize gelen şifre ile güvenlik kodunu yazarak sisteme giriş yapınız.

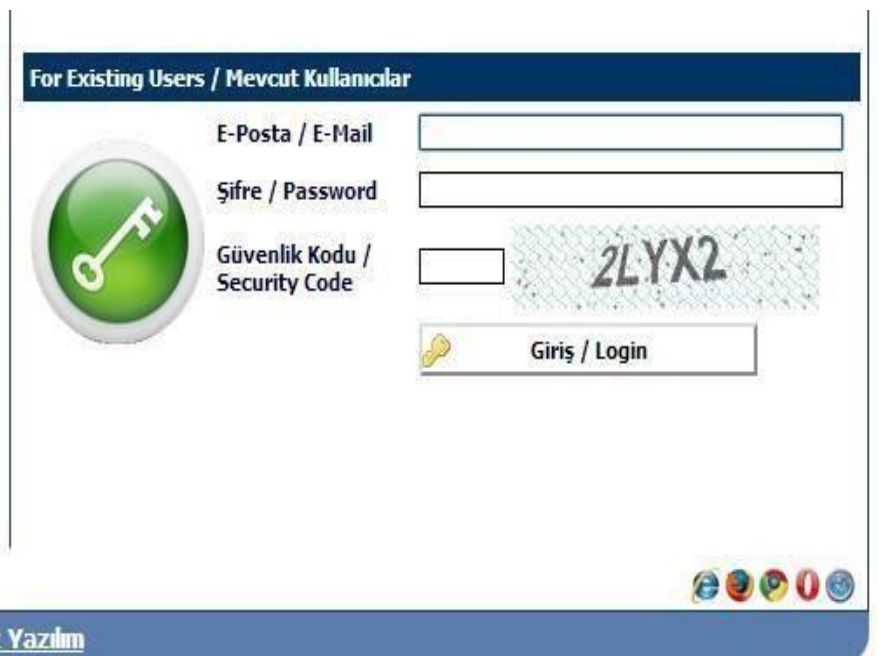

- **3-** Aşağıdaki açılan sayfada, **"Kişisel Bilgiler"** bölümünün **"Fotoğraf Yükle"** satırından **"Dosya Seç"**  e tıklayınız, taratılarak sisteme yüklenecek olan fotoğrafınızı seçiniz ve **"Yükle"** butonuna tıklayarak fotoğrafınızı sisteme yükleyiniz.
- **4- "Pasaport No"** satırına pasaport numarası yazınız. ( pasaportu olmayan adaylar, **"Pasaportum Yok"**  seçeneğini işaretleyiniz.)
- **5- "Pasaport"** satırından **"Dosya Seç"** e tıklayınız, taratılarak sisteme yüklenecek olan pasaportunuzun resimli sayfasını seçiniz ve **"Yükle"** butonuna tıklayarak sisteme yükleyiniz.
- **6-** Diğer satırlarda istenen bilgileri **büyük harflerle** pasaportta yazdığı gibi doldurunuz.
- **7-** Bankaya yatırılmış olan başvuru ücretinin, dekontun (makbuz) numarasını ve tarihini ilgili satıra yazınız.
- **8- "Başvuru Ücreti Banka Dekontu"** satırından **"Dosya Seç"** e tıklayınız, taratılarak sisteme yüklenecek olan banka dekontunu seçiniz ve **"Yükle"** butonuna tıklayarak sisteme yükleyiniz.
- **9-** Sayfadaki diğer bilgiler doldurunuz ve **"Sonraki Sayfa"** butonuna tıklayarak diğer sayfaya geçiniz.

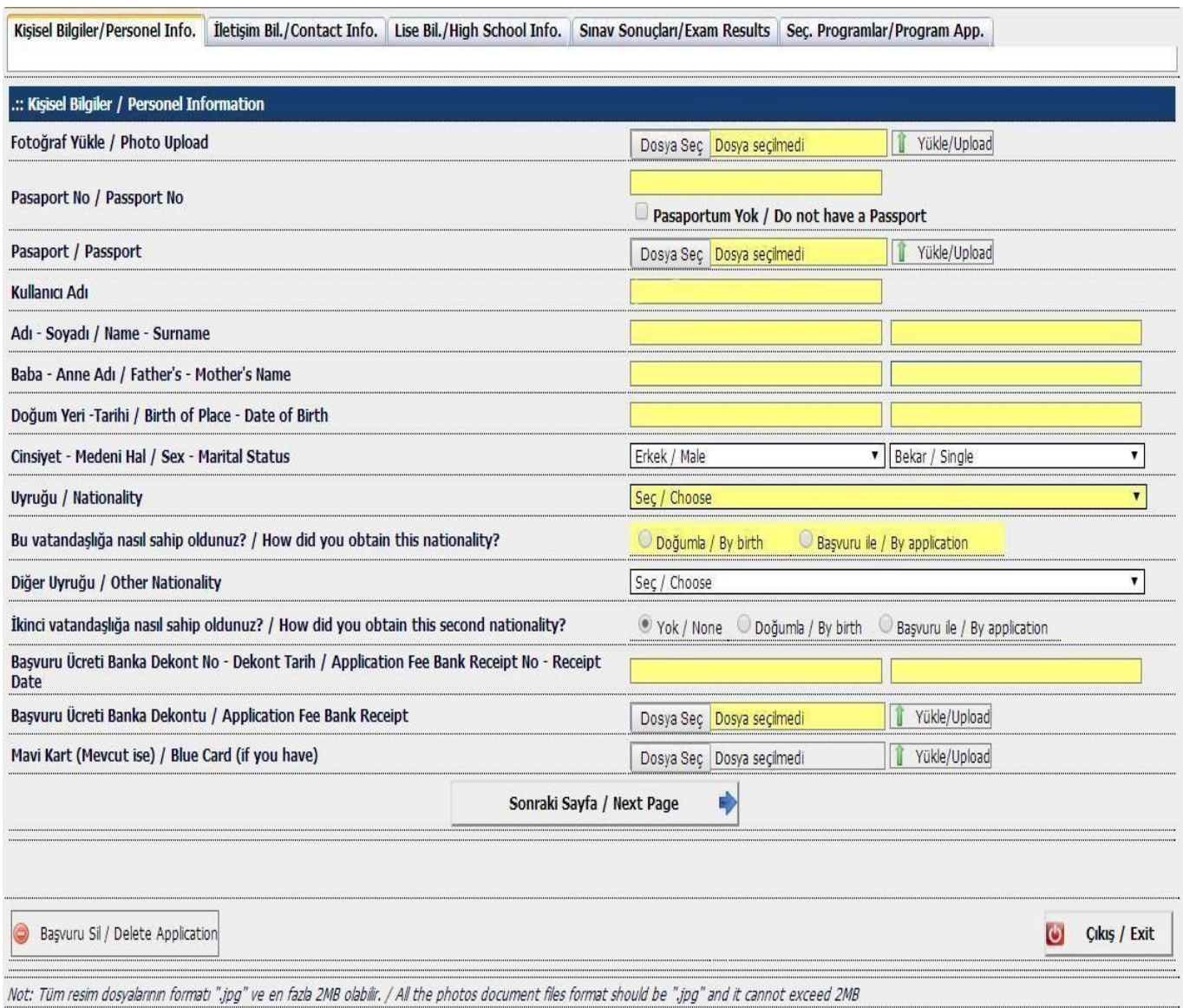

**10-** Aşağıdaki açılan sayfada, **"İletişim Bil."** Bölümündeki bilgileri eksiksiz ve büyük harflerle doldurunuz ve **"Sonraki Sayfa"** butonuna tıklayarak diğer sayfaya geçiniz.

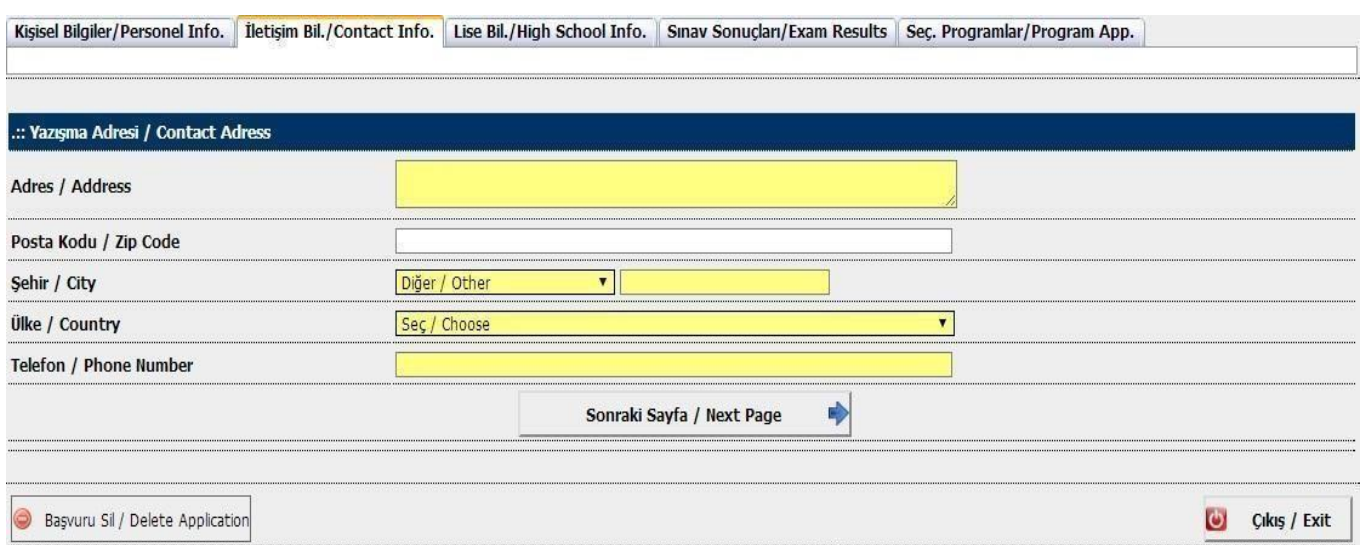

- **11-** Aşağıdaki açılan sayfada, **"Lise Bil."** Bölümünün **"Lise Diploması veya Mez. Belgesi"** satırından **"Dosya Seç"** e tıklayınız. Taratılarak sisteme yüklenecek olan Lise Diplomanızı veya Mez. Belgenizi seçiniz ve **"Yükle"** butonuna tıklayarak sisteme yükleyiniz.
- **12- "Lise Not Dökümü"** satırından **"Dosya seç"** e tıklayınız. Taratılarak sisteme yüklenecek olan Not Dökümünü seçiniz ve **"Yükle"** butonuna tıklayarak sisteme yükleyiniz.
- **13-** Diğer satırlarda istenen bilgileri **büyük harflerle** doldurunuz ve **"Sonraki Sayfa"** butonuna tıklayarak diğer sayfaya geçiniz.

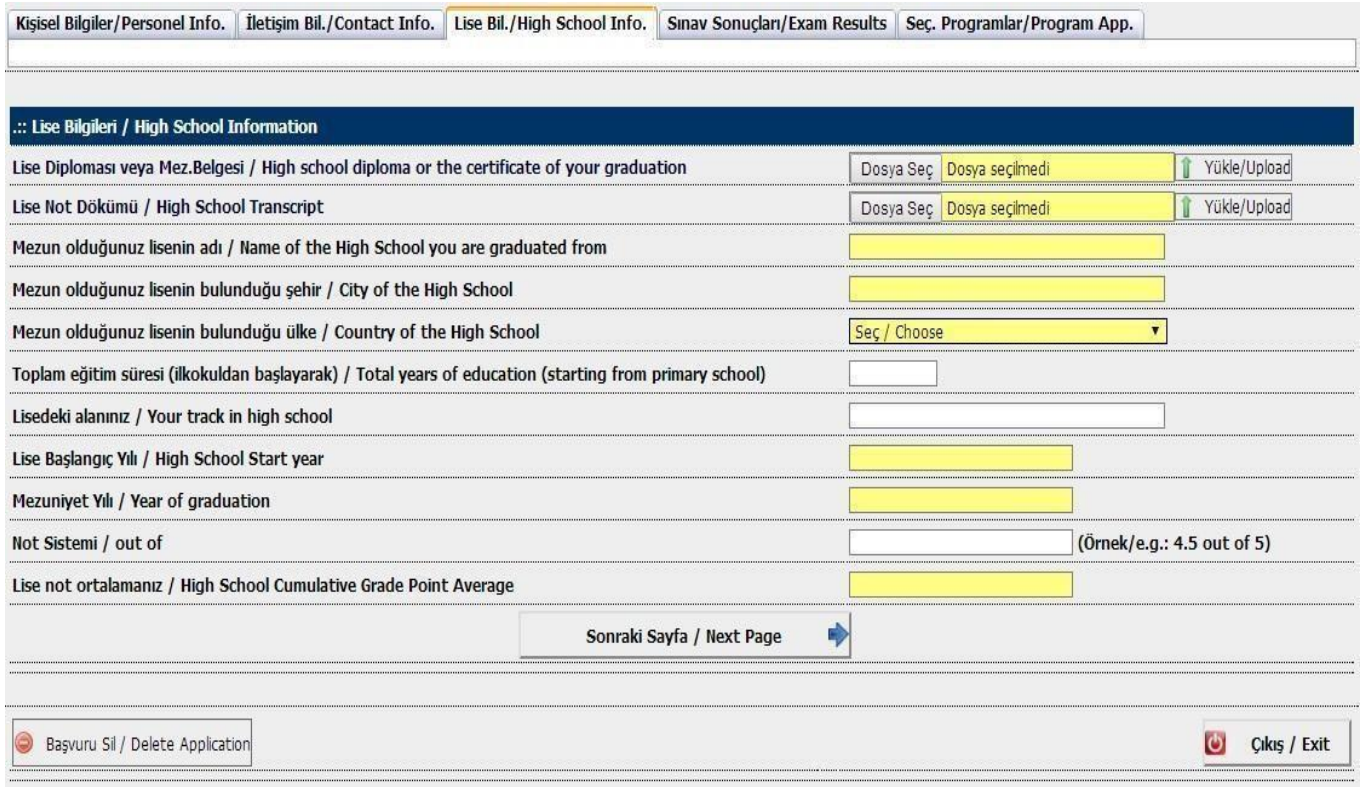

- **14-** Aşağıdaki açılan sayfada, **Geçerli Sınav Sonucu olmayan adaylar; "Henüz Sınava Girmedim"**  seçeneğini işaretleyiniz ve "Sonraki Sayfa Butonuna" tıklayarak diğer sayfaya geçeniz.
- **15- Geçerli Sınav Sonucu olan adaylar ; "Sınav Sonuçları"** bölümünün **"Sınav Sonucu"** satırından **"Dosya Seç"** e tıklayınız. Taratılarak sisteme yüklenecek olan **"Sınav Sonucu"** seçiniz ve **"Yükle"**  butonuna tıklayarak sisteme yükleyiniz.
- **16-** Diğer satırlarda istenen bilgiler **büyük harflerle** doldurunuz ve **"Sonraki Sayfa"** butonuna tıklayarak diğer sayfaya geçiniz.

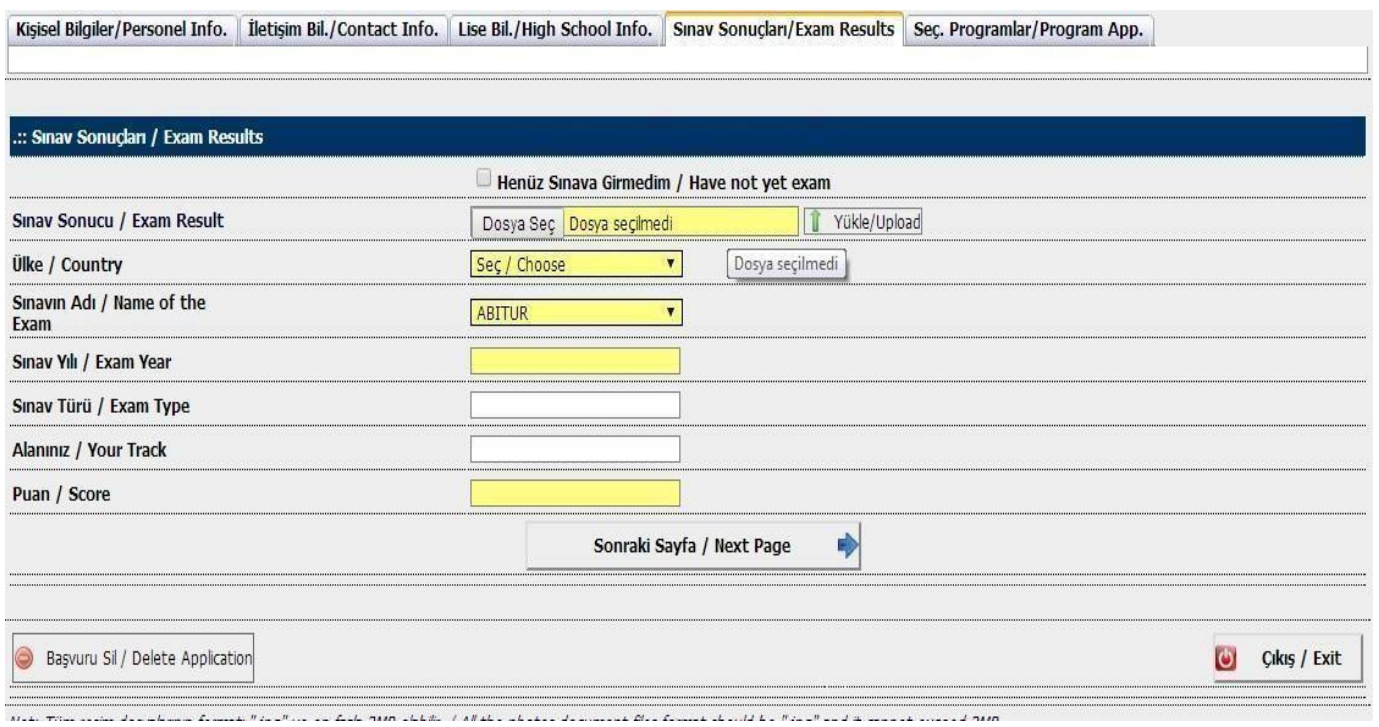

**17-** Aşağıdaki açılan sayfada, **"Seç. Programlar"** bölümünden tercih yapmak istenen fakülteleri seçiniz. ve **"Seçilen Programları Ekle"** butonuna tıklayarak en fazla 3 tercih yapınız. **"Tamam"** butonuna tıklayarak online başvuru işlemini tamamlayınız.

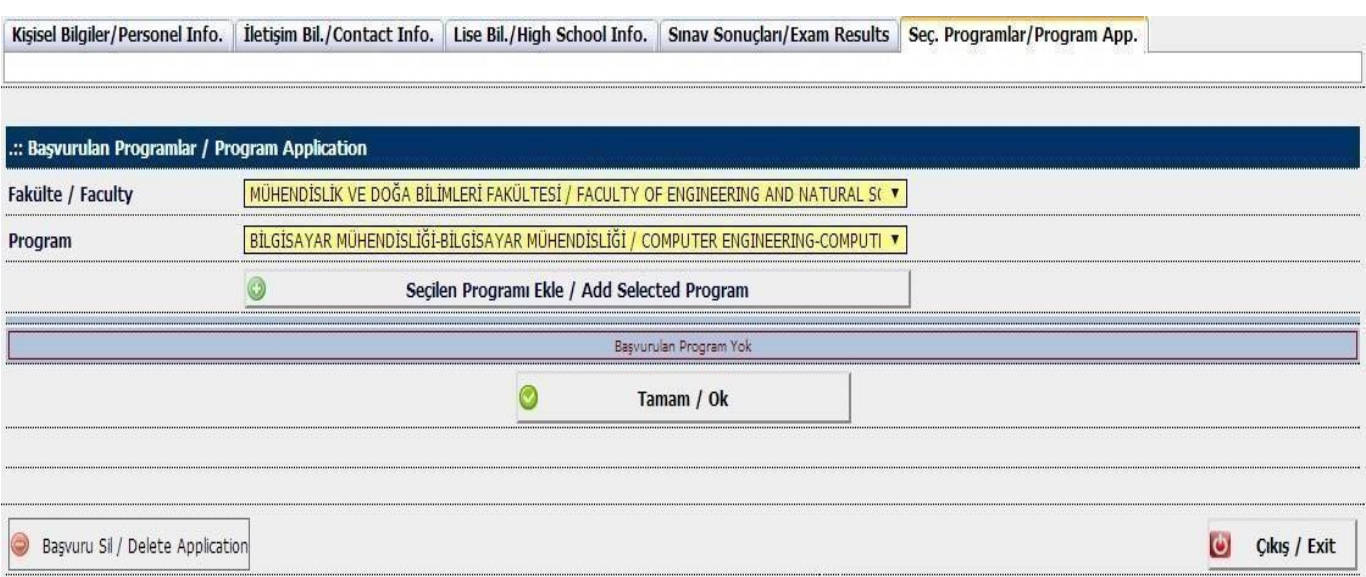

- **18-** Adayların Online Başvurularının, Öğrenci İşleri Daire Başkanlığımızca kontrolü yapılır. Online başvurularını istenilen şekilde tamamlayan ve başvuru kriterlerini sağlayan adayların aşağıda gösterilen **"Onay Durumu"** bölümünün **" Onay Durumu"** satırına **" Değerlendirme Aşamasında"** açıklaması yazılır.
- **19-** Değerlendirme Aşamasına alınan adaylar başvuru formunun çıktısını alınız ve saklayınız.

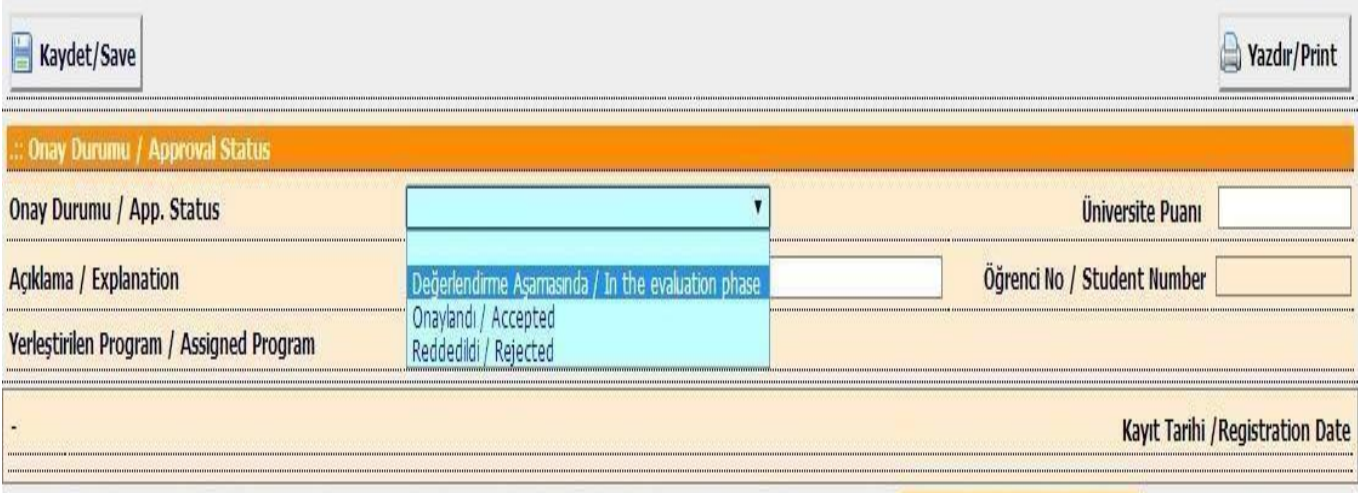

Í

Online Başvuru [için Tıklayınız….](https://obs.sbu.edu.tr/oibs/ogrsis/basvuru_yabanci_login.aspx)